## Inqueritofacil.com *Uso de gráficos interativos*

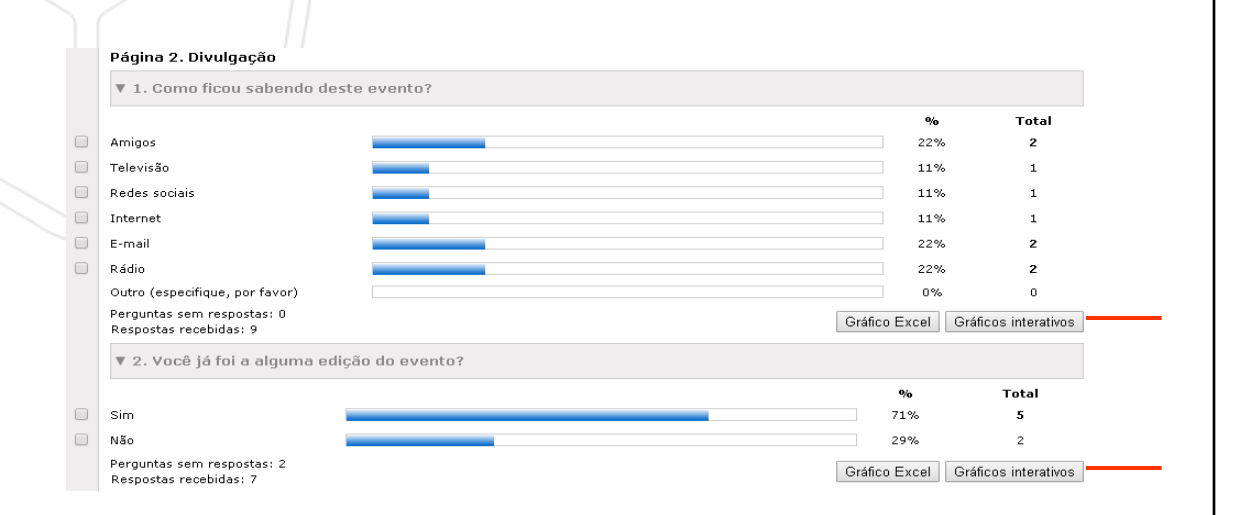

**1** – Clique em "gráfico interativo" para ver os gráficos de cada pergunta.

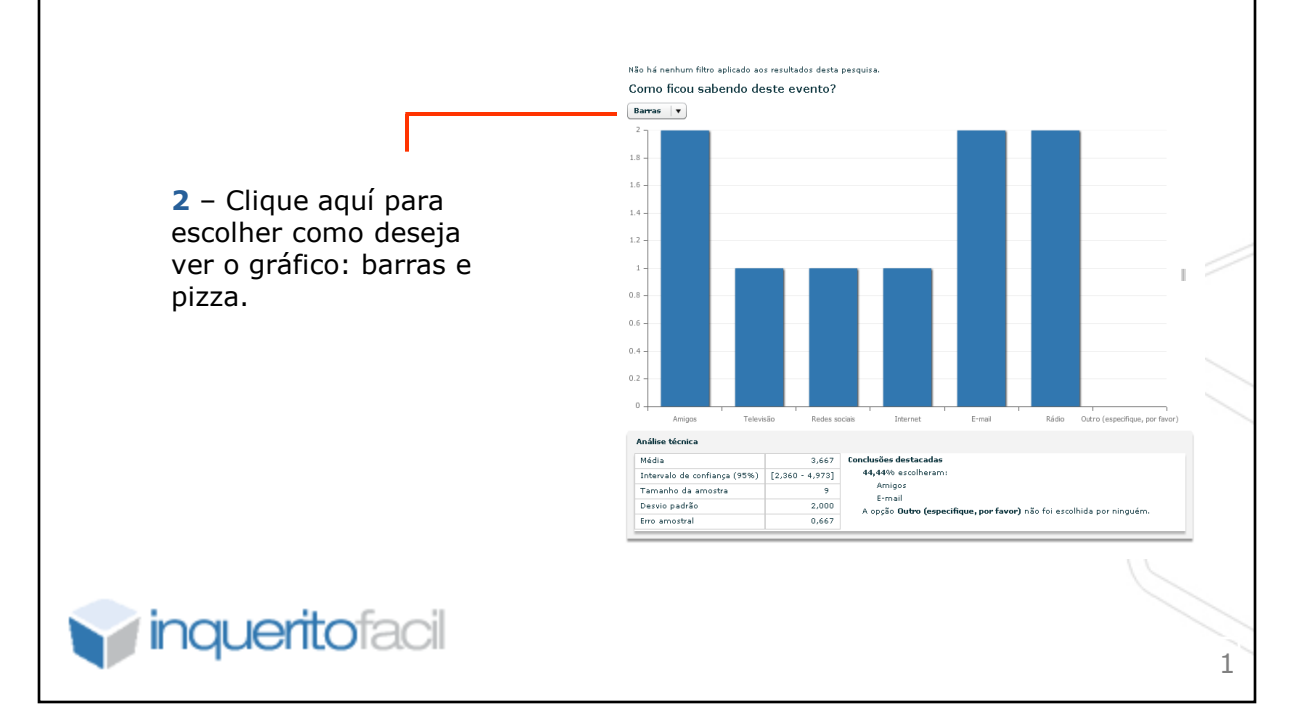

## Inqueritofacil.com *Uso de gráficos interativos*

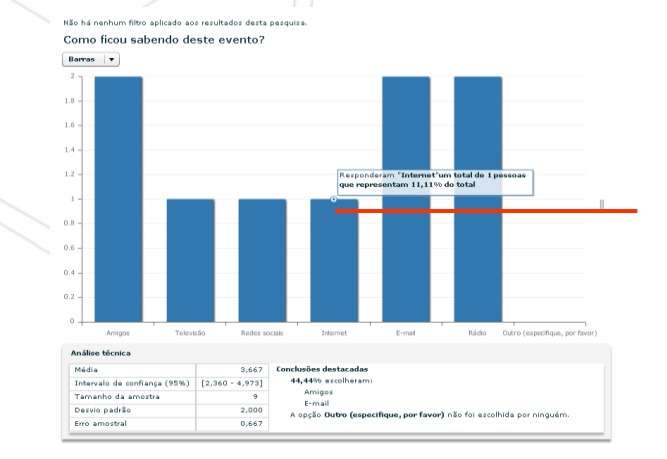

**3** – Se colocares o mouse em cima de uma barra, a ferramenta oferece mais informações sobre as respostas relaciodas a esta alternativa.

**4** – Com o botão direito do mouse em cima de uma opção de resposta, podemos anotar chaves positivas ou negativas que nos pareça importante destacar sobre esta pergunta concreta.

*inqueritofacil* 

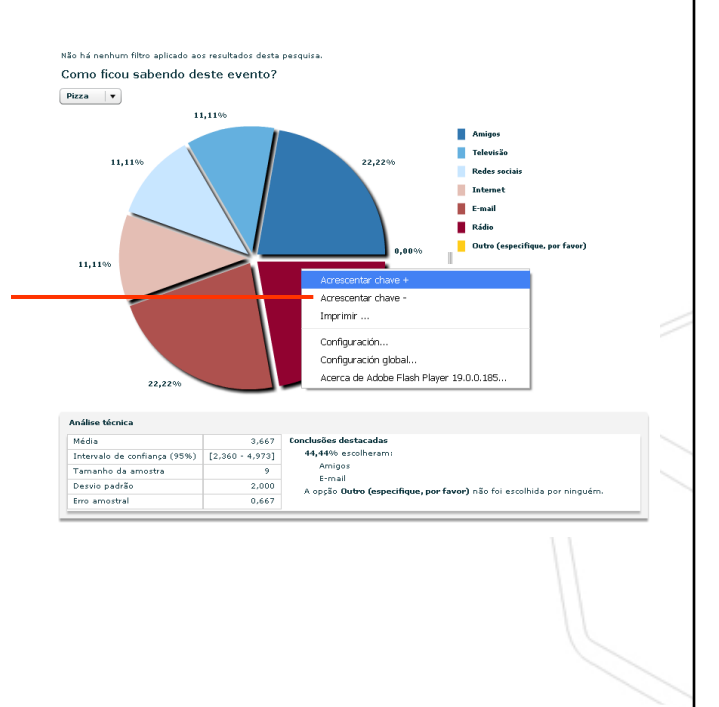

2

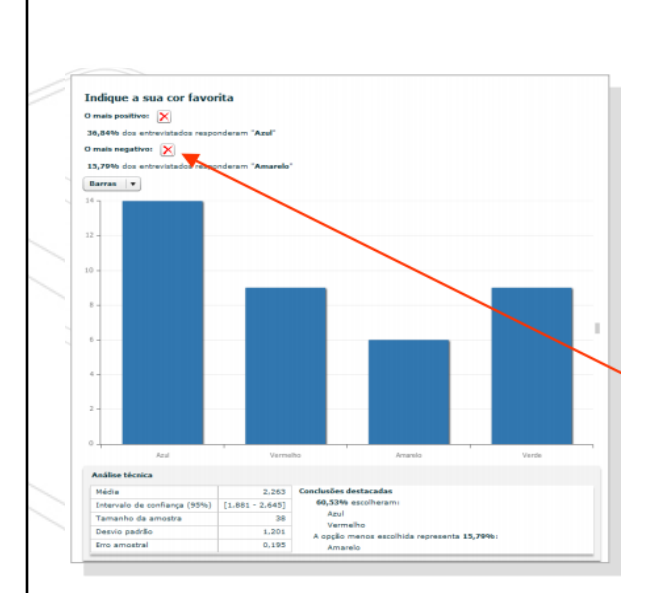

**5-** Clicar com o botão direito do mouse em cima de cada opção do gráfico para destacar conclusões.

Podem ser adicionados os

aspectos mais positivos (adicionar  $chave +)$  ou mais

negativos (adicionar chave - ) que se queiram destacar

## **6** - Clicar em "X" para apagar

Análise técnica

**7** – Ao clicar com o botão direito do mouse em qualquer parte do gráfico, aparece a opção "imprimir".

**8 -** Análise técnica: Proporciona informação estatística descritiva sobre as respostas dadas à pergunta. Se destacam as principais conclusões.

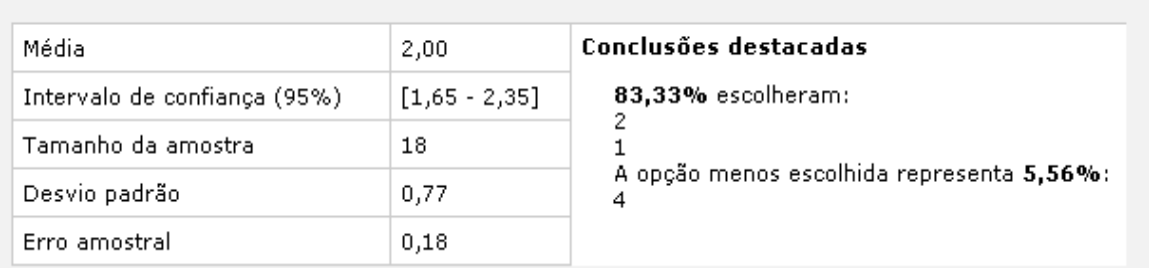

Média: promédio do conjunto de valores\* das Desvio padrão: promédio ou variação em relação à respostas. média. Intervalo de confiança: intervalo de valores\* Erro amostral: estimativa do erro que se estaria nos quais, com uma probabilidade de 95%, se cometendo ao extrapolar os resultados da situa a resposta. pergunta à população em geral. Tamanho da amostra: número de respostas \*A primeira opção de resposta se atribui valor 1, à segunda, valor 2 e assim sucessivamente. obtidas.